### DUKESHIFT OVERVIEW

- ■Today is not a full DukeShift Training<br>Session, but if you have specific HOW Session, but if you have specific HOW TO questions, please ask them at the end Today is not a full DukeShift Training<br>Session, but if you have specific HOW<br>TO questions, please ask them at the<br>end<br>If you have questions about the Float<br>Pool Preassignment process, please<br>address them directly to the Fl
- ■If you have questions about the Float address them directly to the Float Pool

## Why did we purchase? Why did we purchase?<br>
- OPERATIONS<br>
- Ability to allow units to post<br>
schedule vacancies so that<br>
- Staff could volunteer to work did we purchase?<br>
ATIONS ■ REPORT<br>
ADIJity to allow units to post<br>
staff could volunteer to work<br>
■ Staff could volunteer to work<br>
■ Float Pool could preassgin<br>
staff to fill holes<br>
Preset and the staff of the block<br>
Pres did we purchase?<br>
ATIONS<br>
ATIONS<br>
ADIJity to allow units to post<br>
schedule vacancies so that<br>
■ Staff could volunteer to work<br>
■ Staff coil woluteer to work<br>
■ Float Pool could preassgin<br>
API does have a module for<br>
API d

- schedule vacancies so that
	- an extra shift
	- staff to fill holes
- API does have a module for this, at the time was overly complex and limiting
- 
- REPORTING<br>- *Target to fill 80% of holes*<br>■ By staff picking up shifts – Target to fill 80% of holes PRTING<br>
Parget to fill 80% of holes<br>
■ By staff picking up shifts<br>
■ By Float Pool filling shifts<br>
■ By internal floating<br>
Propring of school:
	-
	-
	-
	- RTING<br>
	Farget to fill 80% of holes<br>
	 By staff picking up shifts<br>
	 By Float Pool filling shifts<br>
	 By internal floating<br>
	Frending of schedule<br>
	racancies EPORTING<br>
	- Target to fill 80% of holes<br>
	■ By staff picking up shifts<br>
	■ By Float Pool filling shifts<br>
	■ By internal floating<br>
	- Trending of schedule<br>
	- Trending of internal floating vacancies
	- Trending of internal floating
	- Evaluate size of float pool/number of per diem staff

### TRAINING

- 
- TRAINING<br>■ Old SWANK class is gone<br>■ On our todo list to create an LMS class
- TRAINING<br>■ Old SWANK class is gone<br>■ On our todo list to create an LMS class<br>■ Lots of information available on the API@Duke ■ Old SWANK class is gone<br>■ Old SWANK class is gone<br>■ On our todo list to create an LMS class<br>■ Lots of information available on the API@Duke<br>■ https://finance.duke.edu/systems/work/ani/dukes website
- https://finance.duke.edu/systems/work/api/dukes hift/index.php ■ Old SWANK class is gone<br>■ On our todo list to create an LMS class<br>■ Lots of information available on the API@Duke<br>website<br>■ https://finance.duke.edu/systems/work/api/dukes<br>hift/index.php<br>■ Our team can help – Ellen Hega
- Julia Bambach

# DukeShift Playground

- **DukeShift Playground**<br>■ All manager/schedulers have<br>access to the TRAINING area to<br>create shifts<br>■ All staff can see shifts created in access to the TRAINING area to create shifts **DukeShift Playground**<br>
• All manager/schedulers have<br>
access to the TRAINING area to<br>
create shifts<br>
• All staff can see shifts created in<br>
• Training and can request them<br>
• Someone would have to play a<br>
• manager and
- Training and can request them
- **DukeShift Playground**<br>  **All manager/schedulers have**<br>
access to the TRAINING area to<br>
create shifts<br>
 All staff can see shifts created in<br>
Training and can request them<br>
 Someone would have to play a<br>
<br>
 manager an manager and someone a staff member to play out the whole process

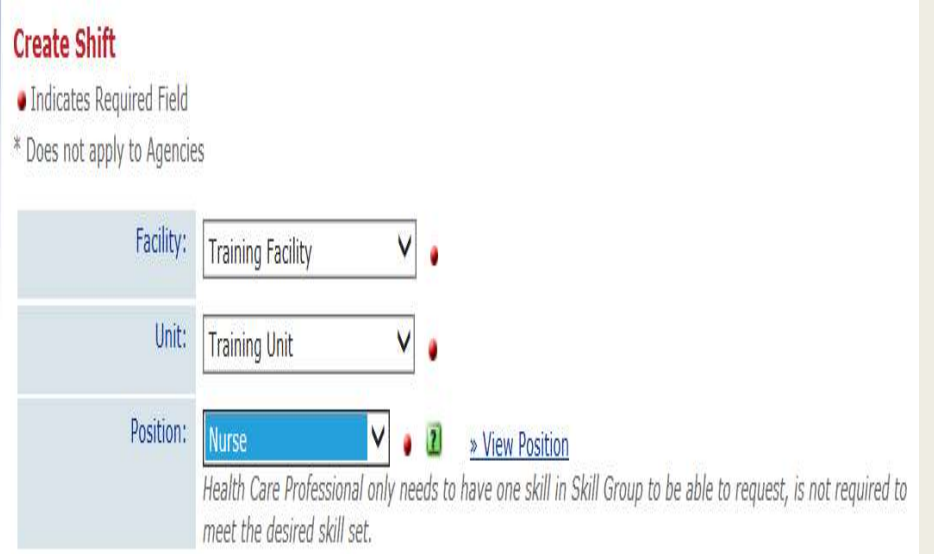

### POST SCHEDULE

Then create your DukeShifts

### Create A Shift

- 
- 
- shift begins
- 
- 
- 
- -
	-
	-
	-
- list) and enter the start and end time manually.

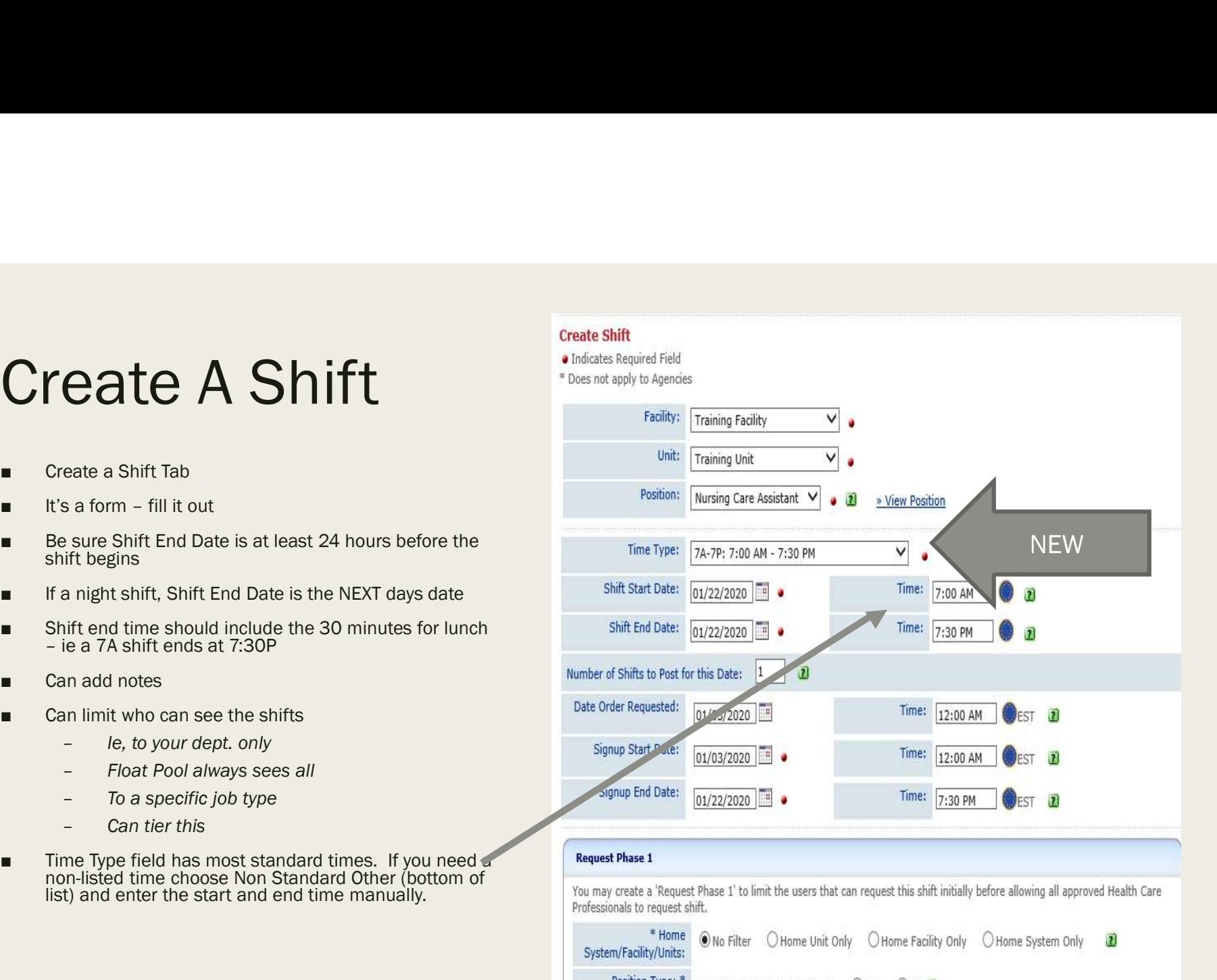

Nursing Care Assistants Only? ○ Yes ● No 2

 $OYes$   $\odot$  No  $\ddot{2}$ 

Include Agencies?

## Reminder, if manually adding time – add<br>the 30 minutes for lunch to the shift times the 30 minutes for lunch to the shift times

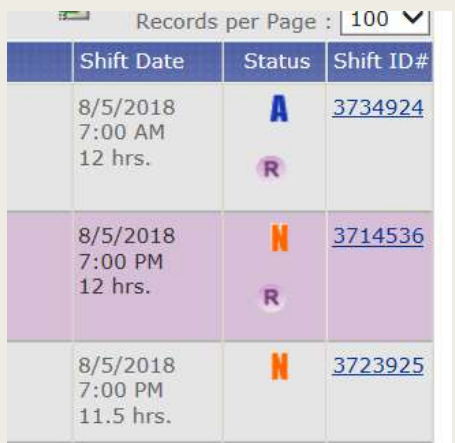

### **CORRECT**

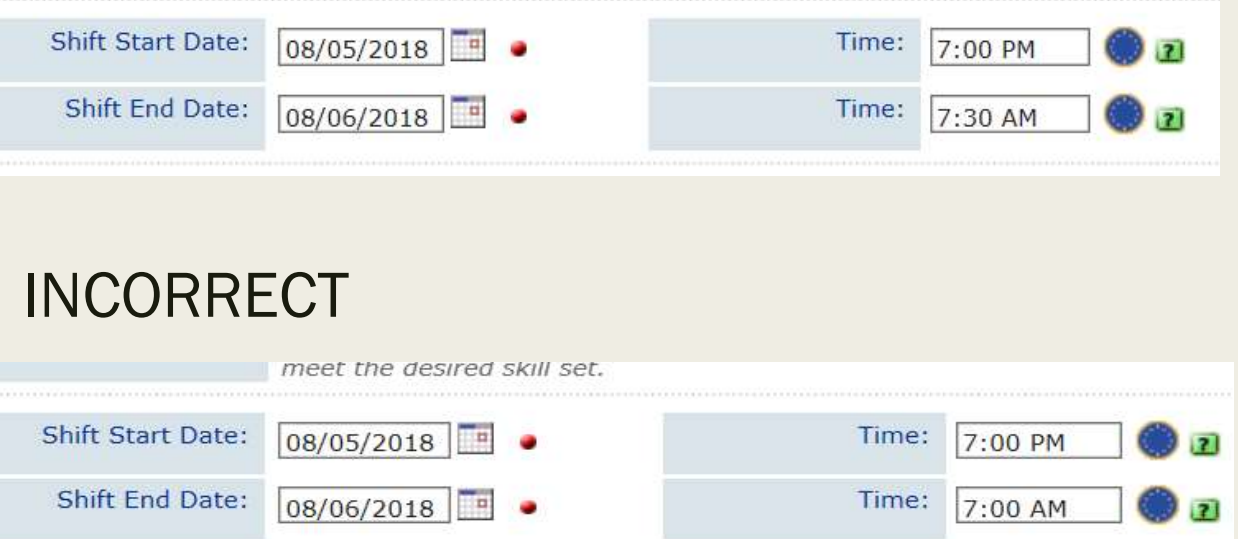

### Once shift is made, can copy to multiple dates

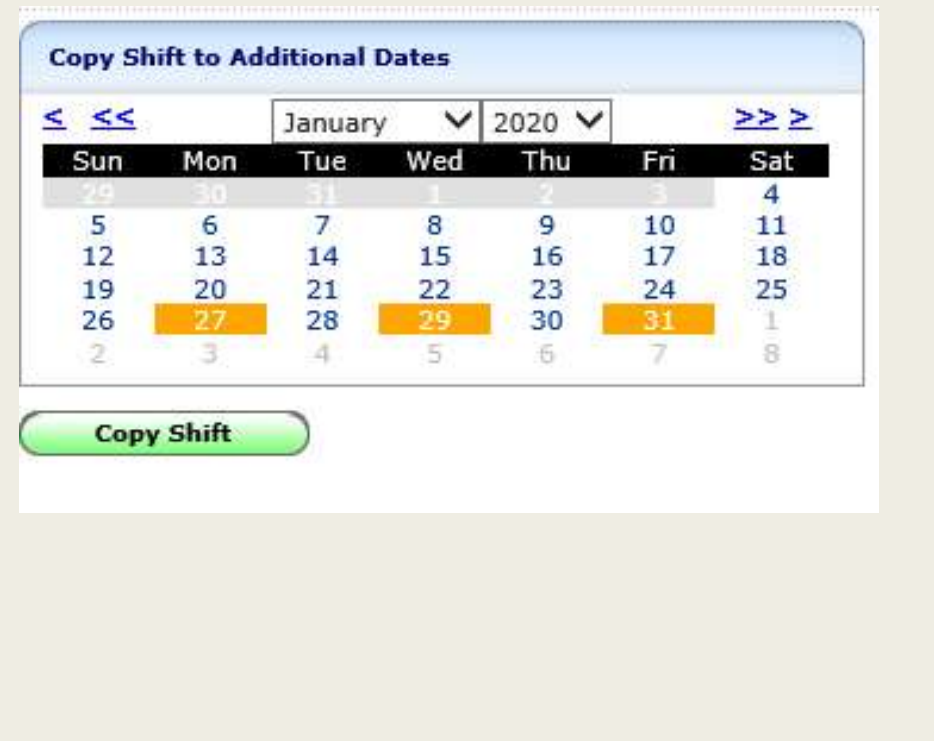

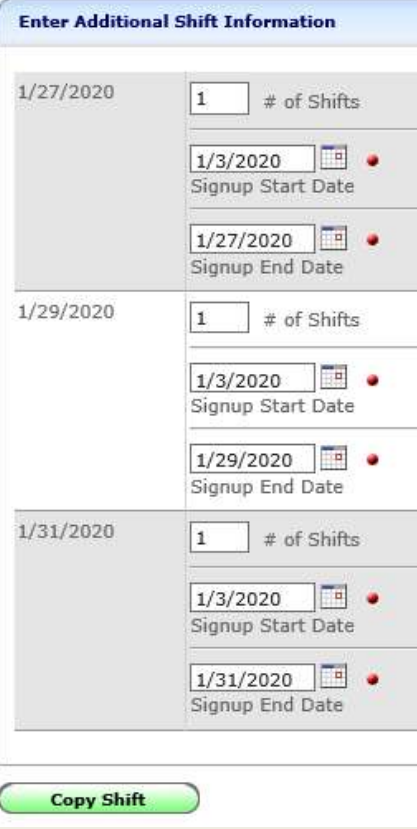

## Create a Shift vs Dynamic Master Schedule Create a Shift vs Dynamic M<br>
Dynamic Master<br>
Schedule tab<br>
Can see a date range view<br>
Medicinal Schedule summary type in **Create a Shift vs Dynamic N**<br>
Dynamic Master<br>
Schedule tab<br> **Example 2** Can see a date range view<br> **Example 1** In the Schedule summary type in<br>
Line the Schedule summary type in<br>
date/time<br>  $\frac{1}{x}$ **Create a Shift vs Dynanic Master**<br>
<br> **Example 2018 Can see a date range view**<br>
<br> **Example 1** Can see a date range view<br>
<br> **Example 1** Can quickly update numbers/cancel<br>
<br> **Example 10** Can quickly update numbers/cancel **Create a Shift vs Dynam**<br> **Dynamic Master**<br> **Example 12**<br> **Example 12**<br> **Example 12**<br> **Example 12**<br> **Example 12**<br> **Example 12**<br> **Example 12**<br> **Example 12**<br> **Example 12**<br> **Example 12**<br> **Example 12**<br> **Example 12**<br> **Example**

### Dynamic Master

- 
- 
- exact number you need on date/time **Dynamic Master**<br>
■ ischedule tab<br>
■ Can see a date range view<br>
■ In the Schedule summary type in<br>
exact number you need on<br>
date/time<br>
■ Can quickly update numbers/cancel<br>
shifts<br>
■ See how the shifts are filled in a<br>
m
- shifts
- more global way

### Dynamic Master

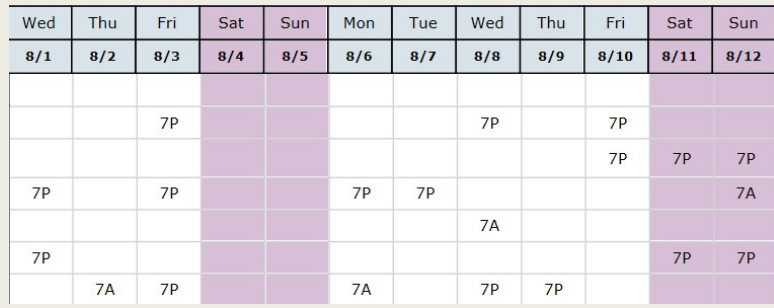

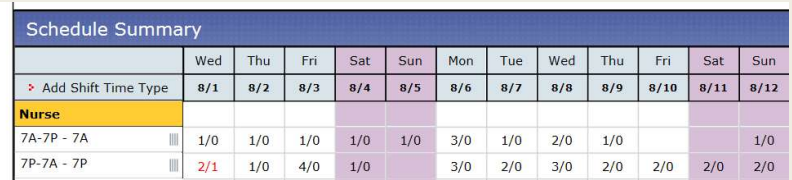

## What's New on Dynamic Master? **What's New on Dynami**<br>■ Shifts created Under Create a Shift<br>now appear in the Dynamic Master<br>Grid<br>■ So. you will see a TOTAL of all needs.

- now appear in the Dynamic Master Grid
- Shifts created Under Create a Shift<br>
mow appear in the Dynamic Master<br>
Grid<br>
 So, you will see a TOTAL of all needs,<br>
regardless of where you create the<br>
shift<br>
 All assignments will appear on regardless of where you create the shift ■ Shifts created Under Create a Shift<br>
■ Shifts created Under Create a Shift<br>
now appear in the Dynamic Master<br>
Grid<br>
■ So, you will see a TOTAL of all needs,<br>
regardless of where you create the<br>
shift<br>
■ All assignments
- Schedule Grid and can be printed
- under Other. You would need to have another reference for exact time.

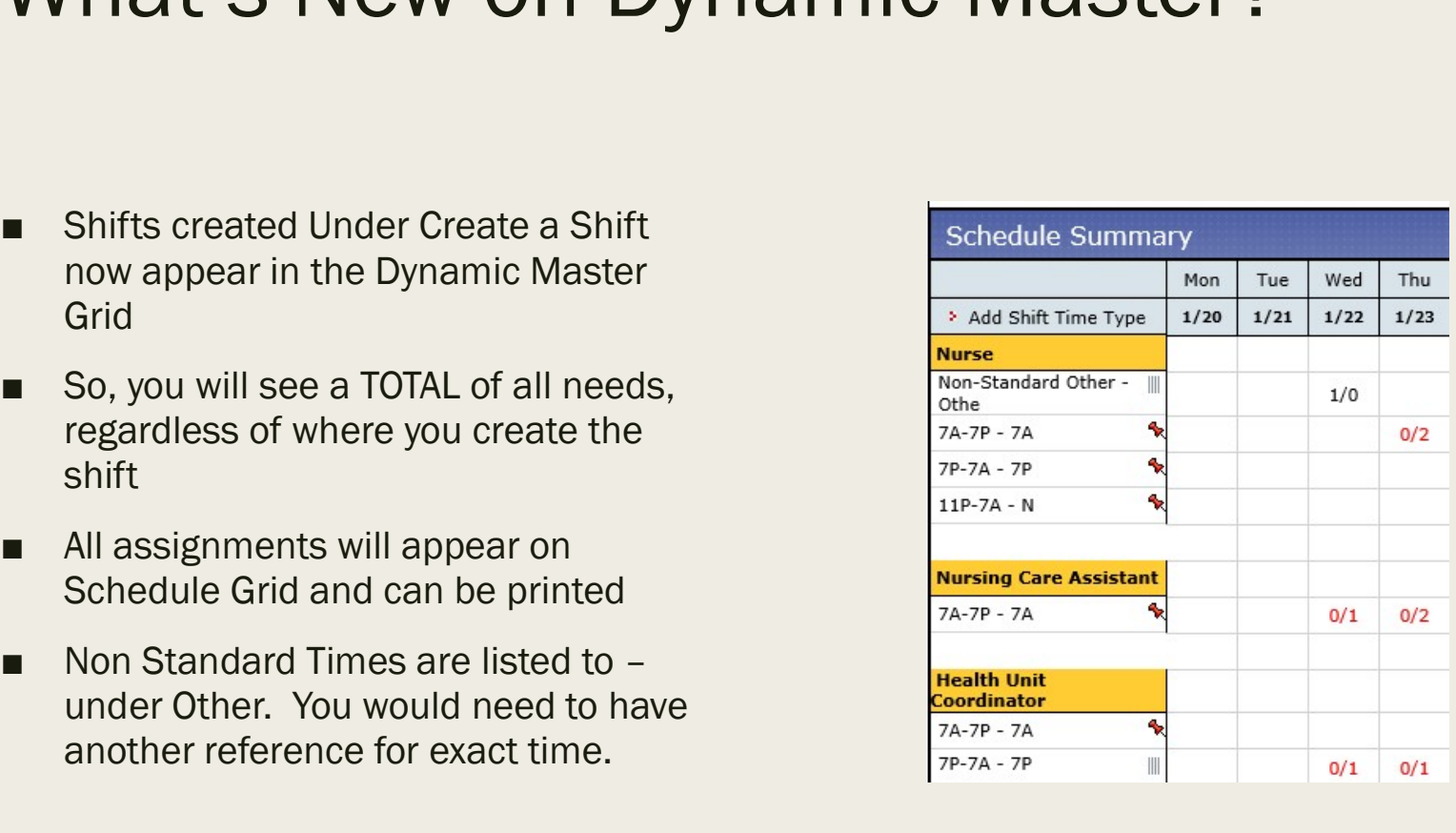

### And it all shows on iSchedule

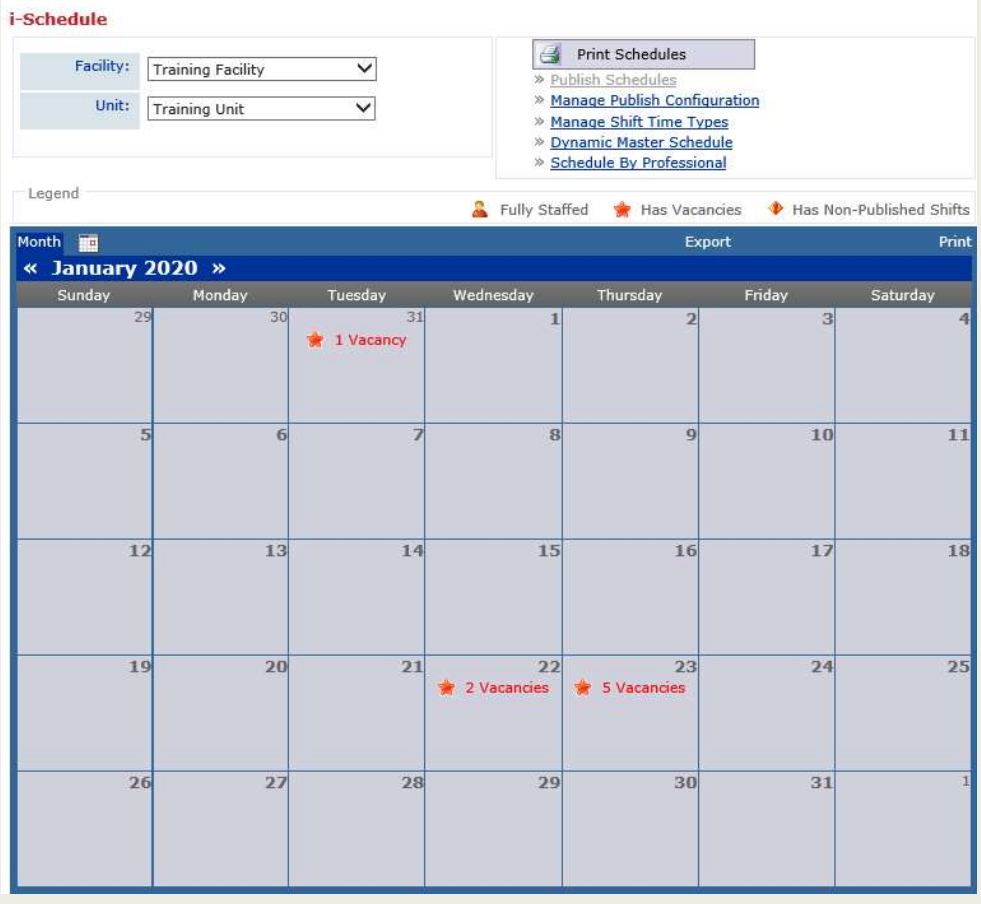

I**le**<br>Jan 22 items – I added via<br>Create a Shift Create a Shift

**Ie<br>Andrand 22 items – I added via<br>Create a Shift<br>Jan 23 items – I added on<br>the Dynamic Master<br>Schedule** the Dynamic Master **Schedule** 

Ile<br>
Jan 22 items – I added via<br>
Create a Shift<br>
Jan 23 items – I added on<br>
the Dynamic Master<br>
Schedule<br>
Reminder – only shifts<br>
created AFTER Dec 13 are<br>
impacted, we are in a created AFTER Dec 13 are impacted, we are in a transition period now

# iSchedule view – Drill down on date<br>

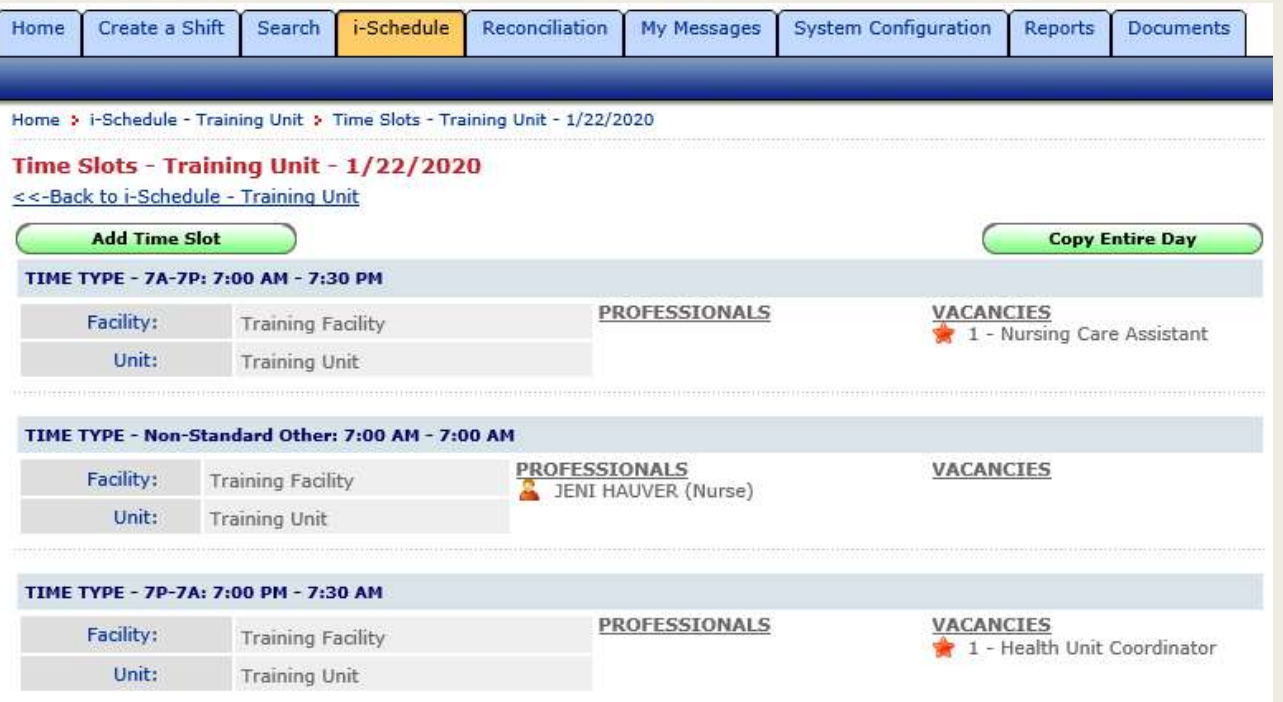

Note – You can also create new shifts on this screen with the Add Time Slot or by clicking on a time slot already created.

You can also copy the needs for the entire day to another day.

### API Interface

- -
- If it is a regular shift award, the interface will use a DS activity on the schedule<br>
 DSD/12, DSE/8, DSN/12 are some examples<br>
 If a matching code is not found, DS will be used with brackets to indicate you need<br>
to If a matching code is not found, DS will be used with brackets to indicate you need<br>to hover/open to see start time
	- System assumes if the employee logged in, the employee is picking up the shift themselves
	- If staff is NOT Float Pool, Agency, or PRN, the system will use a DS code
- If it is a regular shift award, the interface will use a DS activity on the schedule<br>
 DSD/12, DSE/8, DSN/12 are some examples<br>
 If a matching code is not found, DS will be used with brackets to indicate you need<br>
to If it is a preassignment AND the shift reads FILLED BY FLOAT POOL (or agency or PRN), the interface will look for a matching activity code
	- Will use a regular code, such as 7A, 7P, 0800/8
	- GSA = no matching activity code found
	- The system assumes if a scheduler logged in, the person is being assigned a regular working shift (not an extra) and will mark the shift filled by based on Job Code of the employee o hover/open to see start time<br>
	System assumes if the employee logged in, the employee is p<br>
	hemselves<br>
	f staff is NOT Float Pool, Agency, or PRN, the system will use a<br>
	a preassignment AND the shift reads FILLED BY FLOAT
	- The MAs in the float pool do not have a FP MA job code and they will always have to manually updated to FILLED BY FLOAT POOL
		-

### Who Gets the Email?

### SCHEDULERS

- Who Gets the Email?<br>
SCHEDULERS<br>
<br>
Mhomever created the shift, gets<br>
the email even if that person no<br>
longer works in the department<br>
Each scheduler can name others to THE EMAIL STAFF<br>
EDULERS<br>
Whomever created the shift, gets<br>
the email – even if that person no<br>
Longer works in the department<br>
Each scheduler can name others to<br>
receive copies of their emails. This<br>
This a Mustemer the<br> the email – even if that person no<br>longer works in the department
- Each scheduler can name others to receive copies of their emails. This is manually done and needs to be manually undone if roles change Who Gets the Email?<br>
SCHEDULERS<br>
STAFF<br>
Whomever created the shift, gets<br>
the email – even if that person no<br>
longer works in the department<br>
<br>
Each scheduler can name others to<br>
receives are<br>
receives are<br>
receives on<br>
re SCHEDULERS<br>
■ Whomever created the shift, gets<br>
the email – even if that person no<br>
longer works in the department<br>
■ Each scheduler can name others to<br>
receive copies of their emails. This<br>
is manually done and needs to SCHEDULERS<br>
■ Whomever created the shift, gets<br>
the email – even if that person no<br>
longer works in the department<br>
■ Each scheduler can name others to<br>
receive copies of their emails. This<br>
is manually done and needs to
- preassignments. Once an award is made, do not rely on emails for updates or reassignments
- Verify correct email address on your<br>profile
- 

### **STAFF**

- 
- 
- STAFF<br>■ Receives email if offer is made<br>■ Receives nothing is no offer is made<br>■ Receives a confirmation email when they<br>accept an award STAFF<br>■ Receives email if offer is made<br>■ Receives nothing is no offer is made<br>■ Receives a confirmation email when they<br>accept an award<br>■ Must enter their preferred email address on<br>the prefit of the initial address on Receives a confirmation email when they<br>accept an award
- STAFF<br>■ Receives email if offer is made<br>■ Receives a confirmation email when they<br>accept an award<br>■ Must enter their preferred email address on<br>the profile themselves this is not automatic<br>nor does it download from API ■ Receives email if offer is made<br>■ Receives nothing is no offer is made<br>■ Receives a confirmation email when they<br>accept an award<br>■ Must enter their preferred email address on<br>the profile themselves – this is not automat F<br>Receives email if offer is made<br>Receives nothing is no offer is made<br>Receives a confirmation email when they<br>accept an award<br>Must enter their preferred email address on<br>the profile themselves – this is not automatic<br>nor nor does it download from API or SAP

Don't rely 100% on emails The API schedule will update as all changes are STAFF<br>
■ Receives and if offer is made<br>
■ Receives a confirmation email when they<br>
accept an award<br>
<br>
Must enter their preferred email address on<br>
the profile themselves – this is not automatic<br>
nor does it download from are better indicators of who you have for any shift ■ Receives nothing is no offer is made<br>
■ Receives a confirmation email when they<br>
accept an award<br>
■ Must enter their preferred email address on<br>
the profile themselves – this is not automatic<br>
nor does it download from

also tell you what was the final result of assignments

## Updating a Scheduler Profile Updating a Scheduler F<br>
■ Home Screen, Bottom Right<br>
■ Find Admin Links<br>
■ Click Administrator Professionals Updating a Scheduler P<br>
■ Home Screen, Bottom Right<br>
■ Find Admin Links<br>■ Click Administrator Professionals Updating a Scheduler Prof<br>
■ Home Screen, Bottom Right<br>
■ Find Admin Links<br>
■ Click Administrator Professionals<br>
■ Click Administrator Professionals<br>
Admin Links<br>
→ Manage Positions

- 
- 
- 

- 
- 
- >> Credential Print Sort
- » Manage Wage Codes
- >> Change Profile
- Profile<br>■ Scroll through to find your name<br>and click on it to open<br>■ Verify your email address is correct,<br>Send Messages to Email is checked and click on it to open
- Profile<br>■ Scroll through to find your name<br>and click on it to open<br>■ Verify your email address is correct,<br>Send Messages to Email is checked<br>and if you want anyone to receive<br>copies, move their name from Send Messages to Email is checked and if you want anyone to receive copies, move their name from Available Admins to Chosen Admins

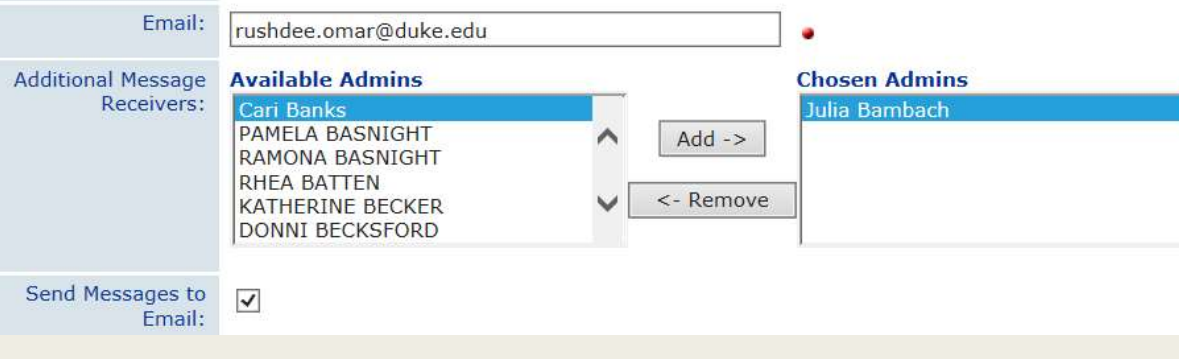

## Reconciliation /Reasons **Records/summary and Seconds (Seconds Assistance Connection Seconds Assistance Connection Seconds and Washington Connection Seconds (Seconds Connection Seconds Connection Connection Connection Connection Connection Connect** Reconsideration of the above that<br> *Prease is a mind during a lease time* contract a sease of the someone with a float<br>
Filled by Internal Float Pool – used when a<br>
preassignment given to someone with a float<br>
Filled by RS

### FILLED SHIFTS

and was awarded extra shift

pool job code (ie, not MAs)

PRN job code

agency when the AGENCY name is chosen

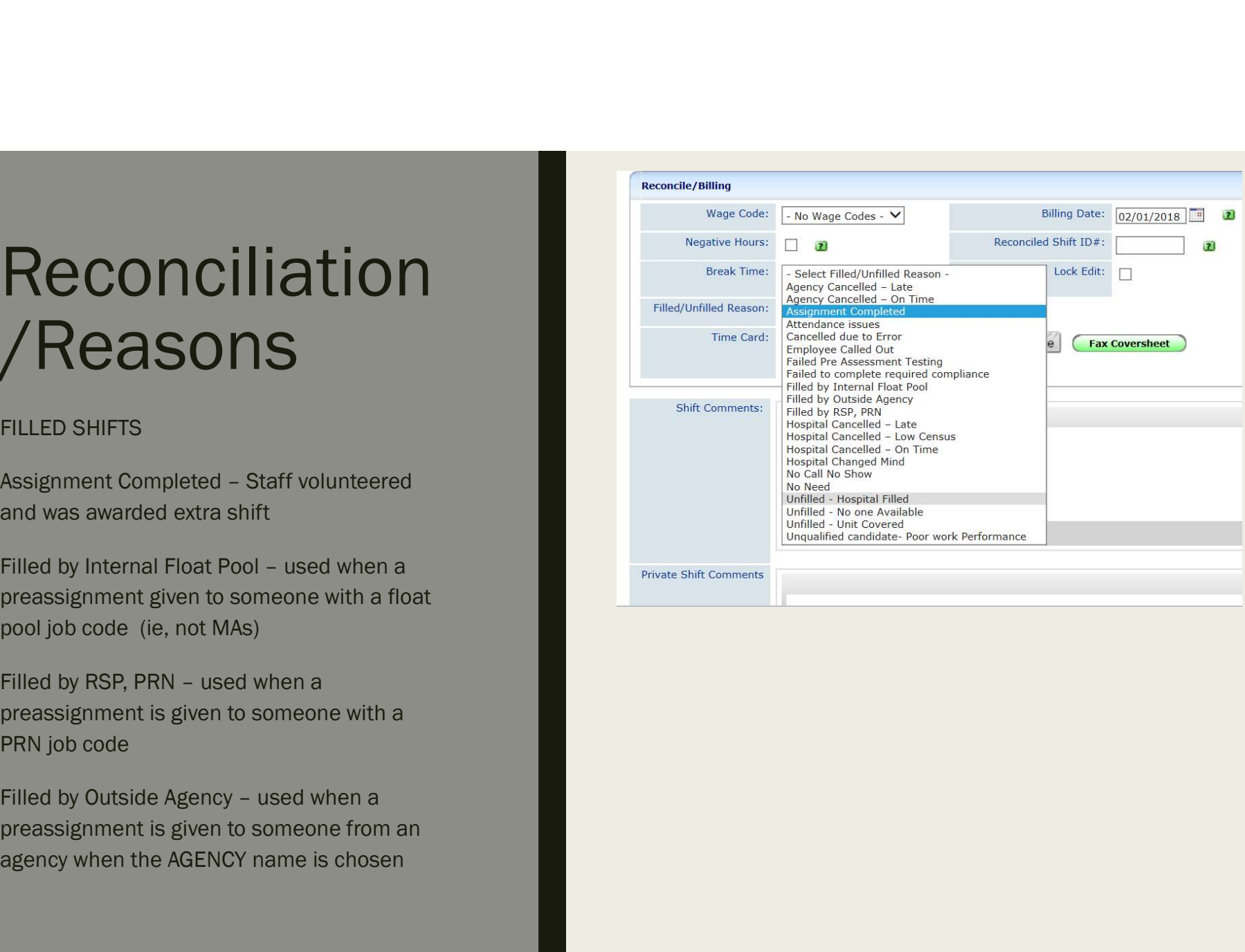

## Reconciliation /Reasons Records/palin<br>
Agency cancelled – Late used to indicate the agency<br>
Next LED SHIFTS<br>
Agency cancelled – Late used to indicate the agency<br>
Thesputance are not provided and the concelled on time<br>
Providing the concelled late Reconciliation<br>
/Reasons<br>
UNFILLED SHIFTS<br>
OWER LIGHTS<br>
OWER A pency cancelled – Late used to indicate the agency<br>
Magnot cancelled – Late used if we owe inconvenience<br>
Hospital cancelled late – used if we owe inconvenienc

### UNFILLED SHIFTS

pay (on time, no IP pay)

Employee Called Out and No Call No Show

No Need = when they day came, the need no longer exists, ie, low volume, used if nothing is requested at bedflow, but shift exists

Unfilled-Unit Covered – unit called in staff to work,<br>indicates OT potential or someone gave up their ID time

not filled in any way

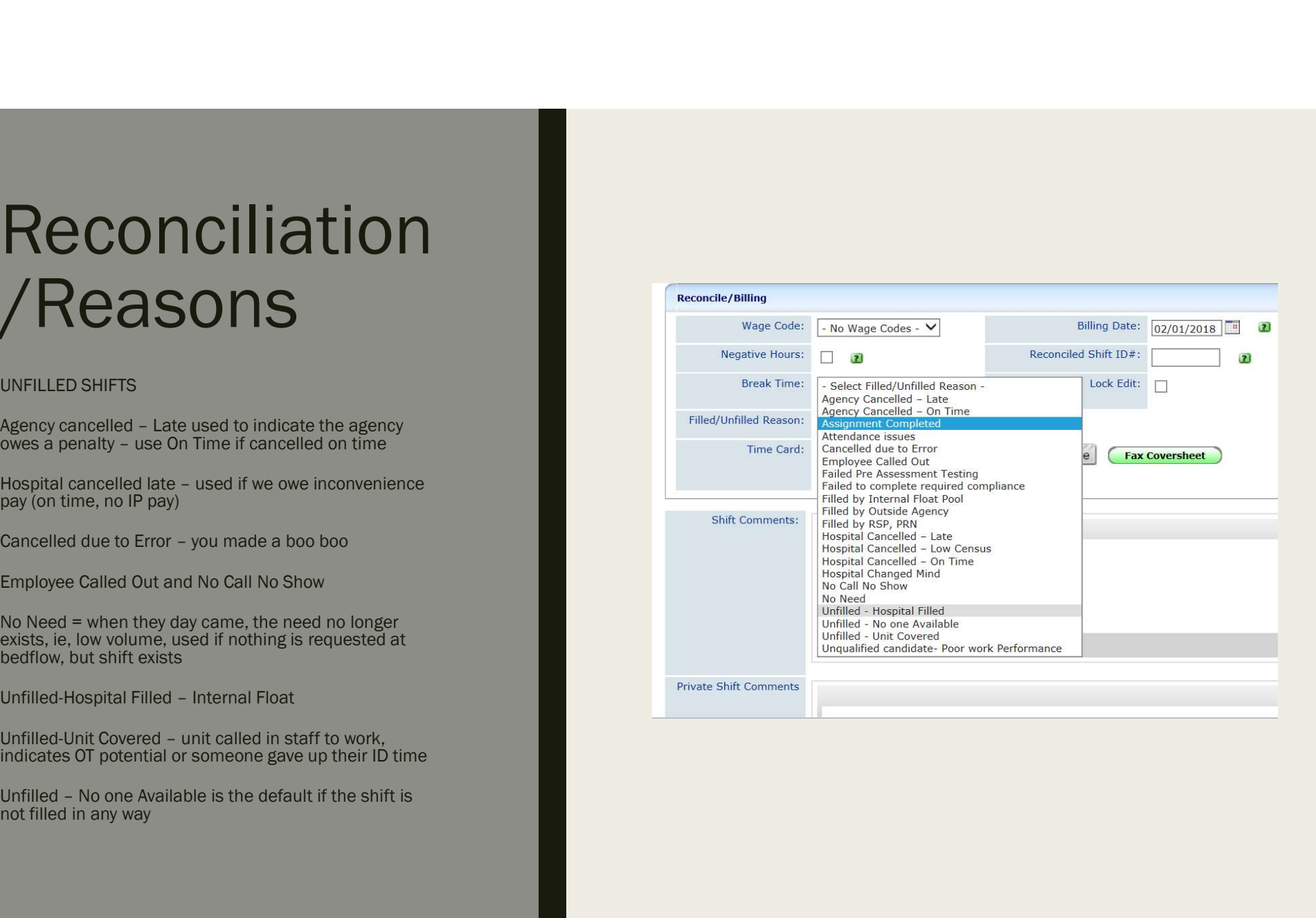

### Reports Based on the Reconciliation Reasons

The staffing target is to fill 80% of the needs.

To see how we are doing, the staffing office reconciles DukeShifts based on assignments AND on what is reported in bedflow.

The better the information given to the staffing office and/or updated in DukeShift by the units, the more accurate this data will be.

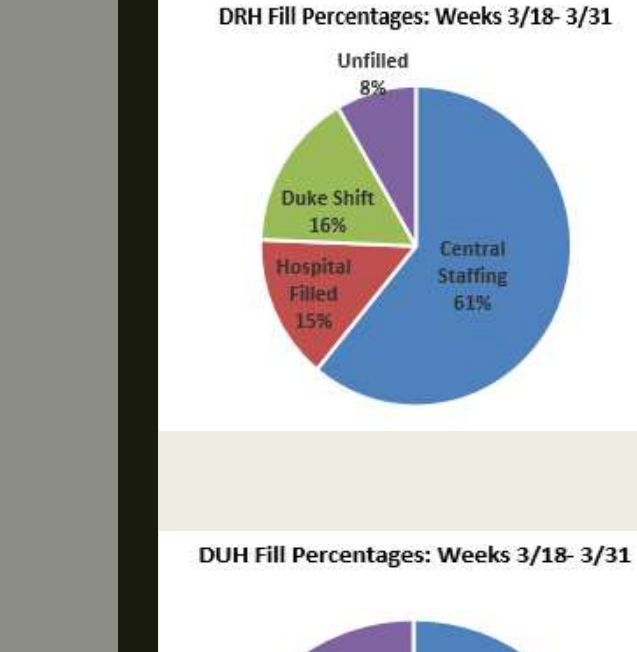

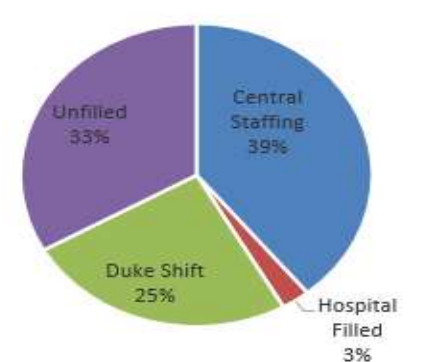

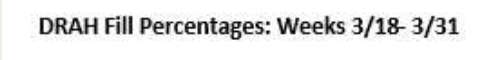

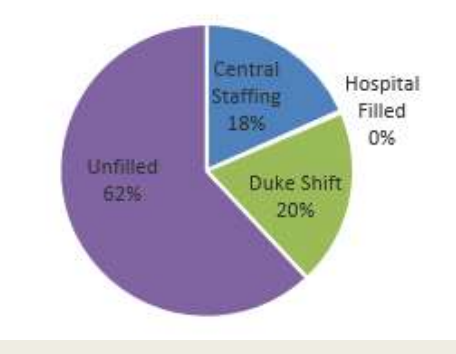

- Dukeshift Reports<br>
Daily/Weekly and Monthly Staff Reports rosters of who have been<br>
 Doesn't include the reason (ie, Assignment Completed, Filled I ■ Daily/Weekly and Monthly Staff Reports – rosters of who have been awarded shifts – Doesn't include the reason (ie, Assignment Completed, Filled by Float Pool)<br>■ Non-Home Unit Report<br>■ Non-Home Unit Report ■ Daily/Weekly and Monthly Staff Reports – rosters of who have been awarded shifts – Doesn't include the reason (ie, Assignment Completed, Filled by Float Pool)<br>■ Non-Home Unit Report<br>- To see where your home staff worked ■ Daily/Weekly and Monthly Staff Reports – rosters of who have been awarded shifts – Doesn't include the reason (ie, Assignment Completed, Filled by Float Pool)<br>■ Non-Home Unit Report<br>- To see where your home staff worked
	-
- -
	-
- -
	-
- 
- **DUKEShift Reports**<br>
 Daily/Weekly and Monthly Staff Reports rosters of who have been awarded shifts<br>
 Doesn't include the reason (ie, Assignment Completed, Filled by Float Pool)<br>
 Non-Home Unit Report<br>
 To see whe assigned and names of requestors ■ Doesn't include the reason (ie, Assignment Completed, Filled by Float Pool)<br>
■ Non-Home Unit Report<br>
→ To see where your home staff worked<br>
→ Purpose, to help with payroll, make sure cost codes are correct<br>
■ CoA Repo - Purpose, to help with payroll, make sure cost codes are correct<br>
■ OA Report<br>
- Lists people who requested but were not awarded shifts<br>
- le, potential folks to call to ask to come in to work<br>
■ Full Shift Report<br>
- L
	- Best to see who has DS for cancellation of staff
- -
	-
- -

## DukeShift policies<br>• In the online policy manual ■ In the online policy manual<br>■ In the online policy manual<br>■ The User Agreement is available and agreed to<br>■ The User Agreement is on the website **DukeShift policies**<br>■ In the online policy manual<br>■ The User Agreement is available and agreed to on first log in<br>■ The User Agreement is available in DS **DukeShift policies**<br>■ In the online policy manual<br>■ The User Agreement is available and agreed to on first log in<br>■ The User Agreement is on the website<br>■ The User Agreement is available in DS<br>■ The website summarize the **DukeShift policies**<br>■ In the online policy manual<br>■ The User Agreement is available and agreed to on first log in<br>■ The User Agreement is on the website<br>■ The User Agreement is available in DS<br>■ The website summarize the ■ In the online policy manual<br>■ The User Agreement is available and agreed to on first log in<br>■ The User Agreement is on the website<br>■ The User Agreement is available in DS<br>■ The website summarize the policies<br>- Staff web

- 
- 
- 
- 
- -
	-
	-
	- http://finance.duke.edu/systems/work/api/dukeshift/managers.php